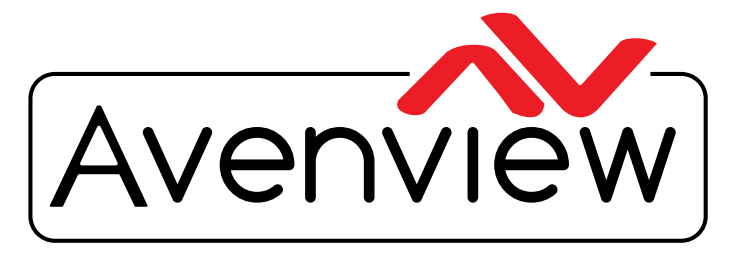

**DEO WALLS VIDEO PROCESSORS** DEO MATRIX SWITCHES EXTENDERS SPLITTERS WIRELESS Control Your Video CABLES & ACCESSORIES

# **Control Command Set**

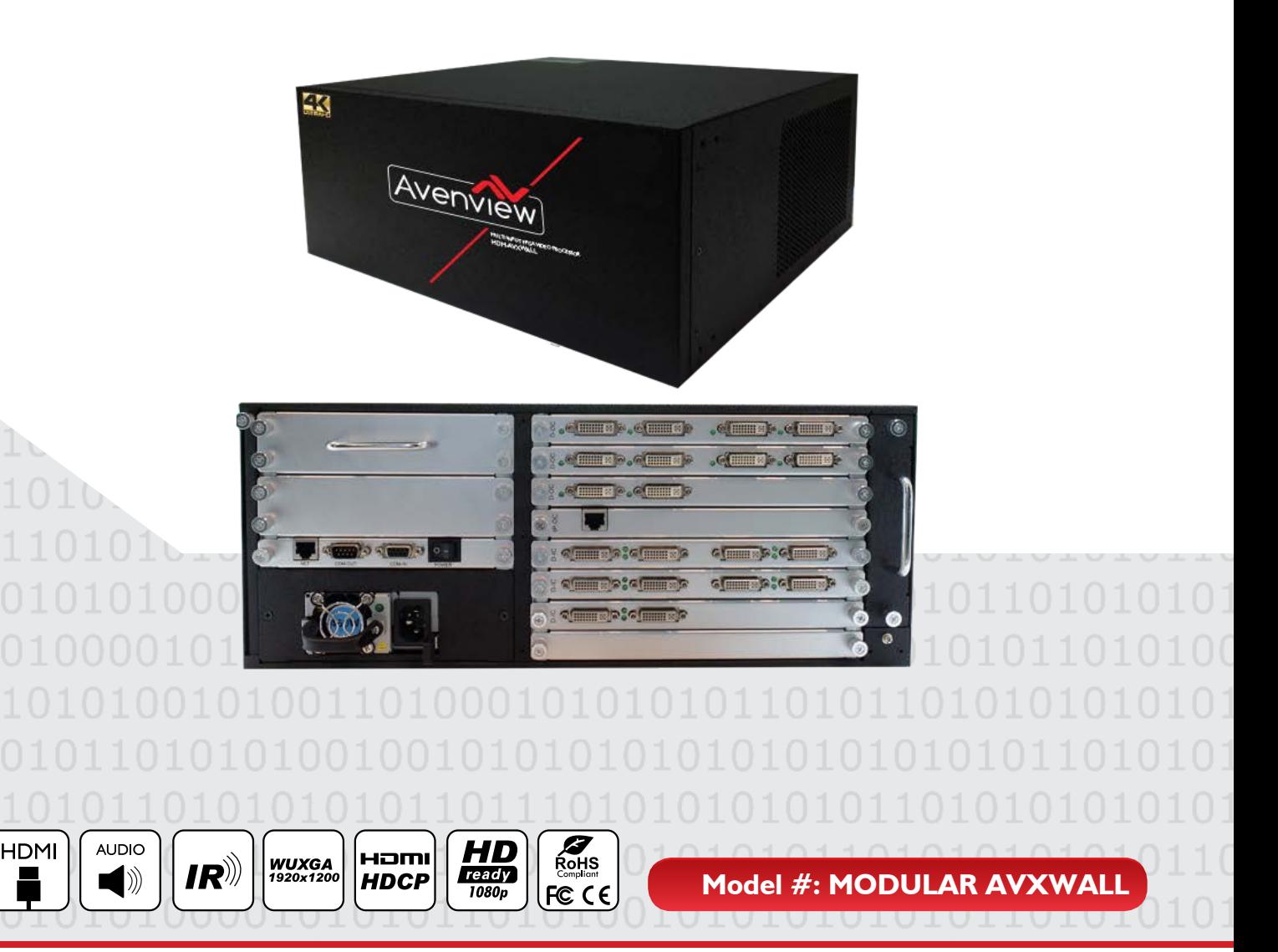

© 2015 Avenview Inc. All rights reserved.

The contents of this document are provided in connection with Avenview Inc. ("Avenview") products. Avenview makes no representations or warranties with respect to the accuracy or completeness of the contents of this publication and reserves the right to make changes to specifications and product descriptions at any time without notice. No license, whether express, implied, or otherwise, to any intellectual property rights is granted by this publication. Except as set forth in Avenview Standard Terms and Conditions of Sale, Avenview assumes no liability whatsoever, and claims any express or implied warranty, relating to its products are is strictly prohibited.

#### FIRMWARE GUIDE FOR AVXWALL DEVICES

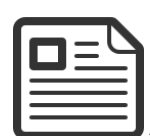

#### **ABOUT THIS DOCUMENT**

This document outlines the control commands and the recommended steps to create commands to

allow third party control systems to communicate with the Avenview AVXWALL

CS Version v2.3.6.1

The control software versions listed in this document have been tested and is compatible with AVXwall Series to control Matrix and Videowall functions and are fully supported by Avenview.

It is recommended that users read this entire document before attempting to operate the device

REV 1.1 This document was last updated 26/02/2015

Report any bug issues to:- support@avenview.com

WARNING -Do not turn off power during upgrade processing, otherwise it may cause damage to the device.

#### **GENERAL INSTRUCTIONS**

- 1. Before you begin operation of the unit ensure all devicea are connected to AC power, your Control device or your PC via RS232 or Ethernet.
- 2. PC Requirements for the Control Software-Windows® XP/Windows Vista®/Windows® 7/Windows® 8

#### TELNET CONTROL

#### **4.1 Operation and Configuration**

(1) Operation and connection

Please install the Control Software provided with the AVXWALL unit

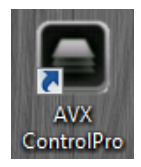

 The User Login window will pop up, using the 'ADMIN' as user name and left the password blank, then click 'OK'.

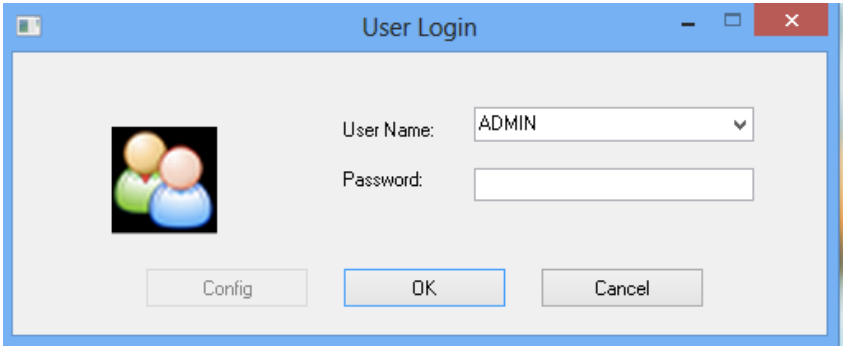

The Control Software menu consists of three modules which are the 'Software Operation', 'Basic Operation', and 'Tools'.

**STEP 1:**Click 'Communication Setting' in the 'Software Operation' tab.

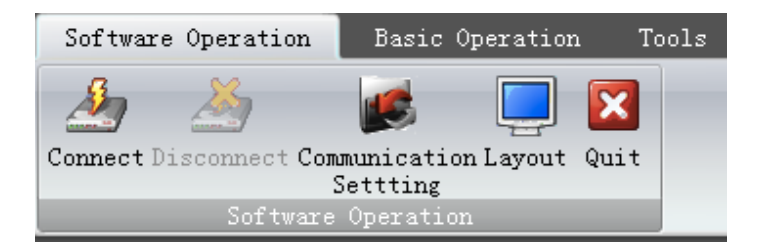

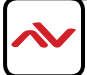

Connection configuration window will pop up.

If the 'NET Connection' has been chosen, the default IP address and port number of the processor are '192.168.1.65' and '1024'.

If the 'COM Connection' has been chose, select the correct COM port, and make sure the baud rate is 9600 Data -bit 8 Stop bit 1 and No Parity Check bit.

Please OK to save the settings and then proceed with communication to the device.

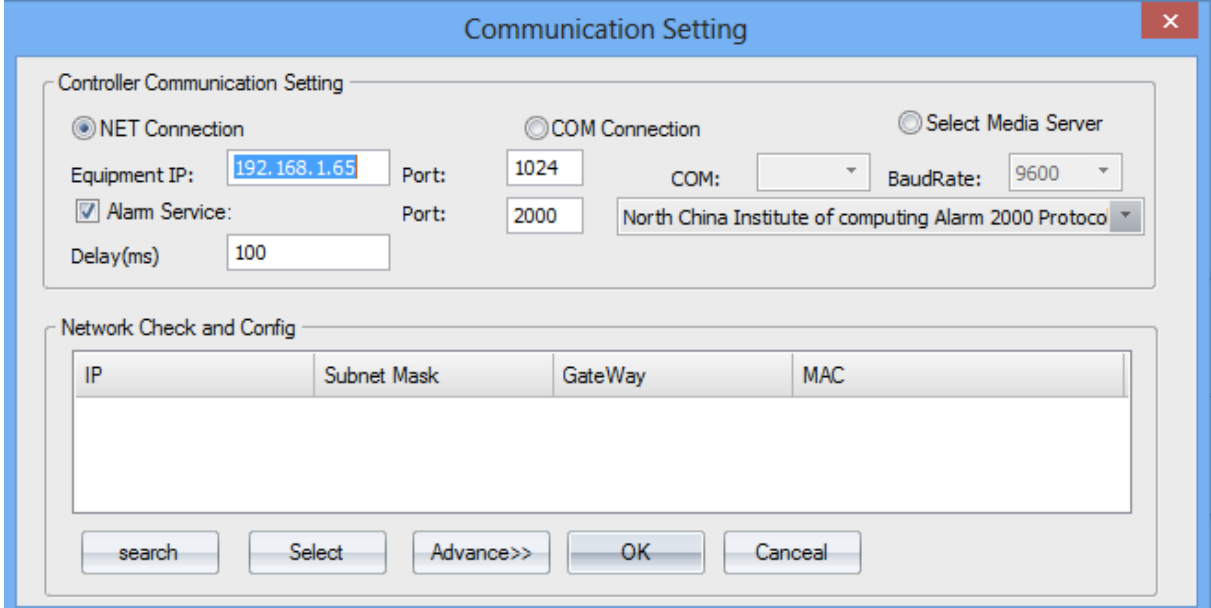

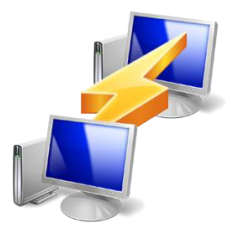

Net Connection

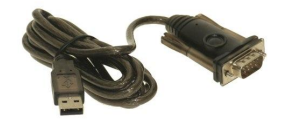

RS-232 Connection

#### SERIAL PORT SETTING

**- Baud Rate: 9600bps -** 

**RS-232 Wiring (Straight Cable Connection)**

**Data Bit: 8 bits** 

- **Parity: None**
- **Flow Control: None**
- **Stop Bit: 1**

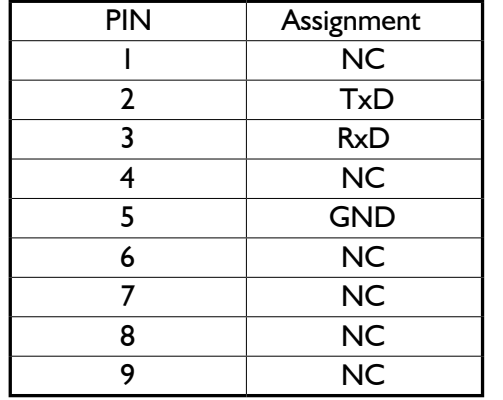

 $\rightarrow$  $\leftarrow$ 

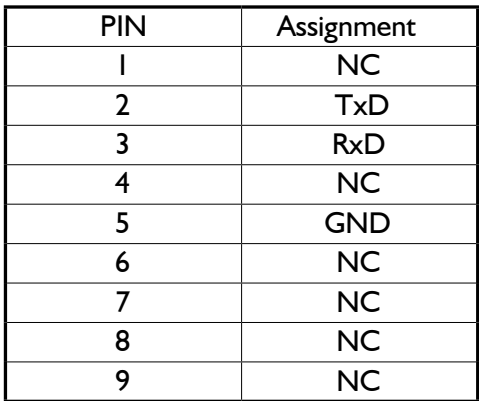

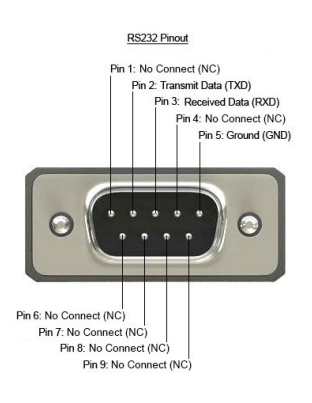

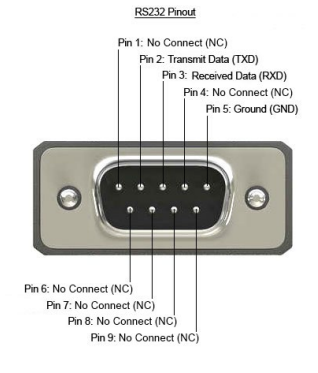

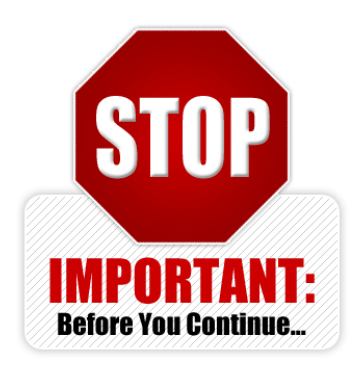

Please ensure when writing the Commands the **< in the beginning and > to close the statement**  and Comma, is necessary but a space is not critical for the command to work.

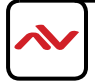

### 1. Set the layout of video-wall

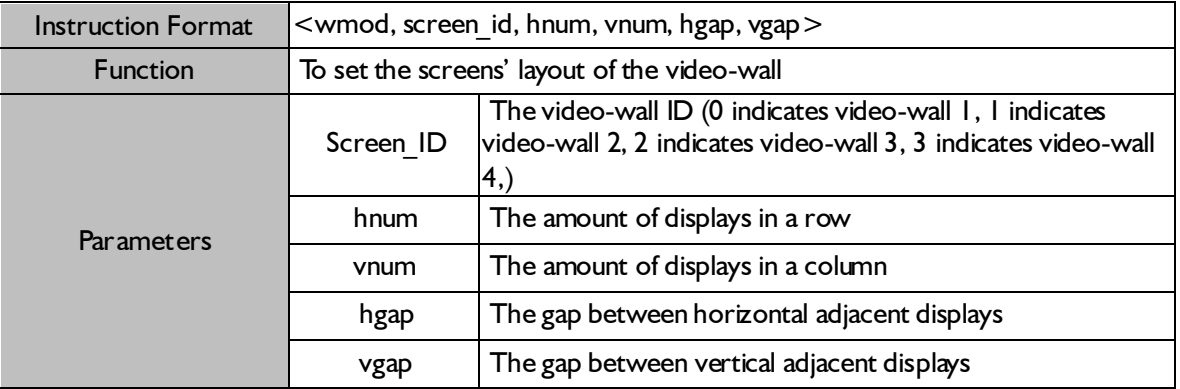

【Example】<wmod,0,3,2,15,15> Indicates the video-wall I is combined in a 3\*2 layout, the horizontal and vertical gaps between adjacent displays are both 15 pixels.

### 2. Set the display resolution

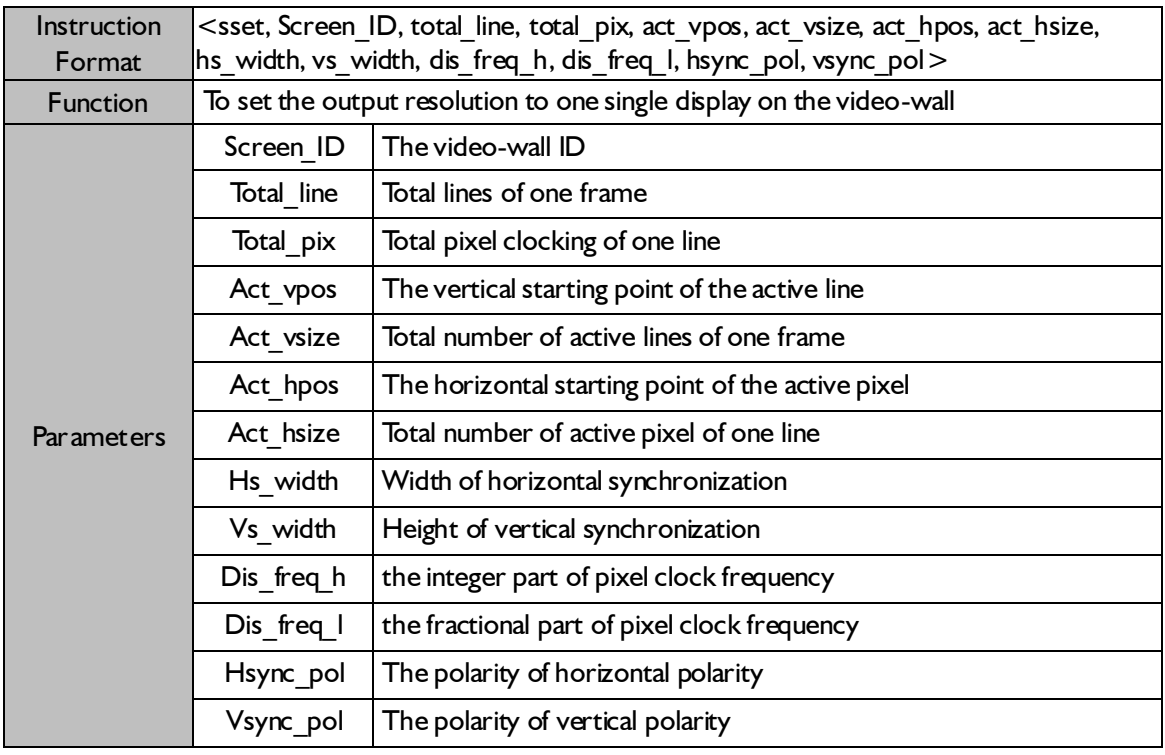

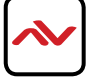

#### 【Examples】 1.<sset,0,806,1344,35,768,296,1024,136,6,65,0,1,1> //1024x768 2.<sset,0,1066,1688,41,1024,360,1280,112,3,108,0,0,0> //1280x1024 3.<sset,0,795,1792,24,768,368,1360,112,3,85,32768,0,0> //1360x768 4.<sset,0,1089,1864,36,1050,378,1400,144,4,121,49152,0,0> //1400x1050 5.<sset,0,934,1904,31,900,384,1440,152,6,106,46622,0,0> //1440x900 6.<sset,0,1250,2160,48,1200,496,1600,192,3,162,0,0,0> //1600x1200 7.<sset,0,1089,2240,35,1050,456,1680,176,6,146,0,0,0> //1680x1050 8.<sset,0,1125,2200,41,1080,192,1920,44,5,148,32768,0,0> //1920x1080 9.<sset,0,1235,2080,31,1200,118,1920,32,6,154,0,0,0> //1920x1200 10.<sset,0,750,1650,25,720,260,1280,40,5,74,16384,0,0> //1280x720

#### 3. Creating a window

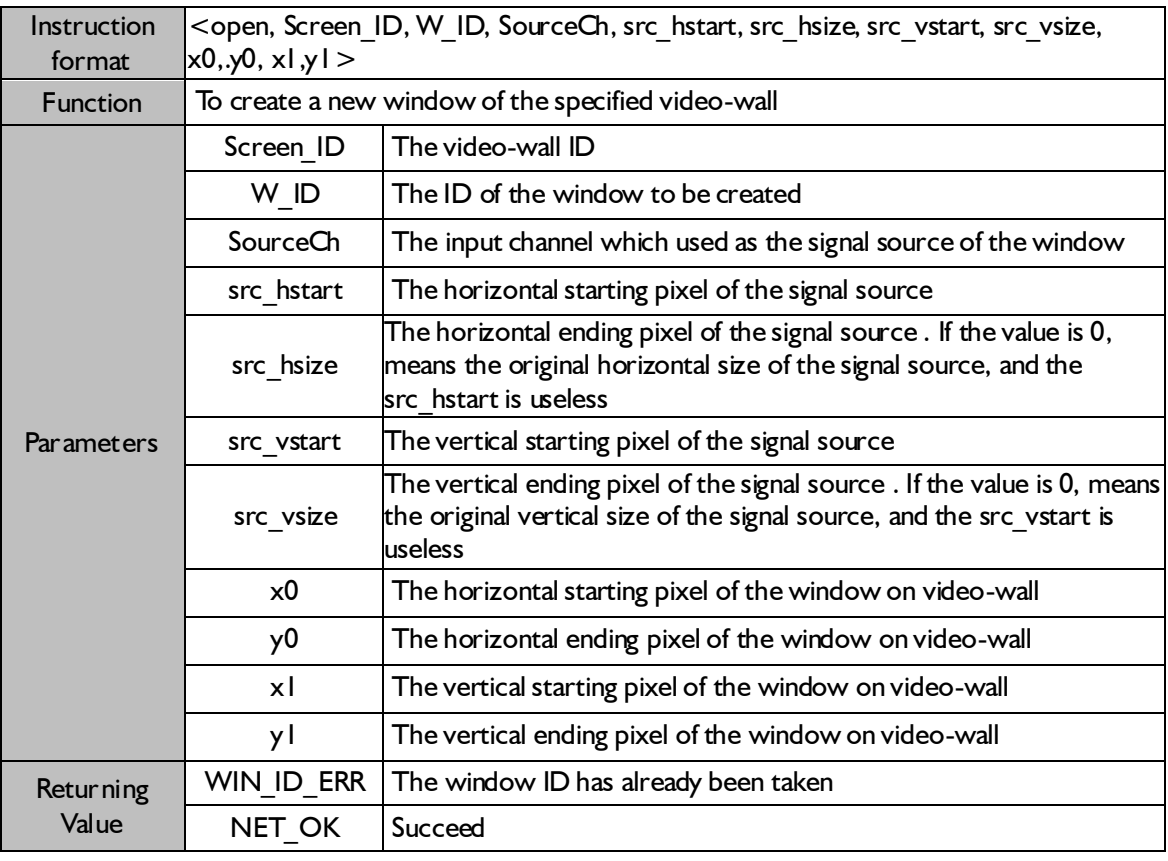

 $[Example 1] <$  open, 1, 0, 1, 0, 0, 0, 0, 0, 0, 1365, 767>

To create a window with ID 0 on video-wall 2, the input channel 1 is used as signal source, and no cropping has been processed.

 $\text{[Example2]} \leq$   $\text{open}, 0, 1, 2, 0, 512, 0, 512, 0, 0, 1365, 767$ 

To create a window with ID 1 on video-wall 1, the input channel 2 is used as signal source, and crops the 512\*512 section of the left-top corner to displaying on window.

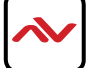

### 4. Moving the window

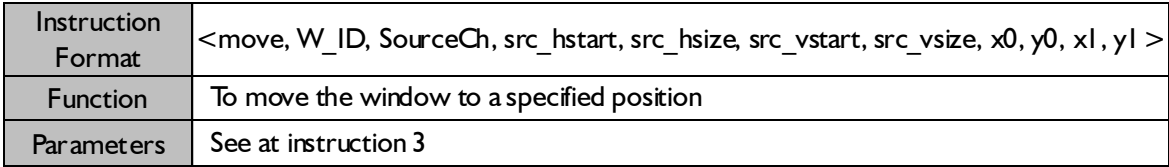

### 5. Switching the signal source of window

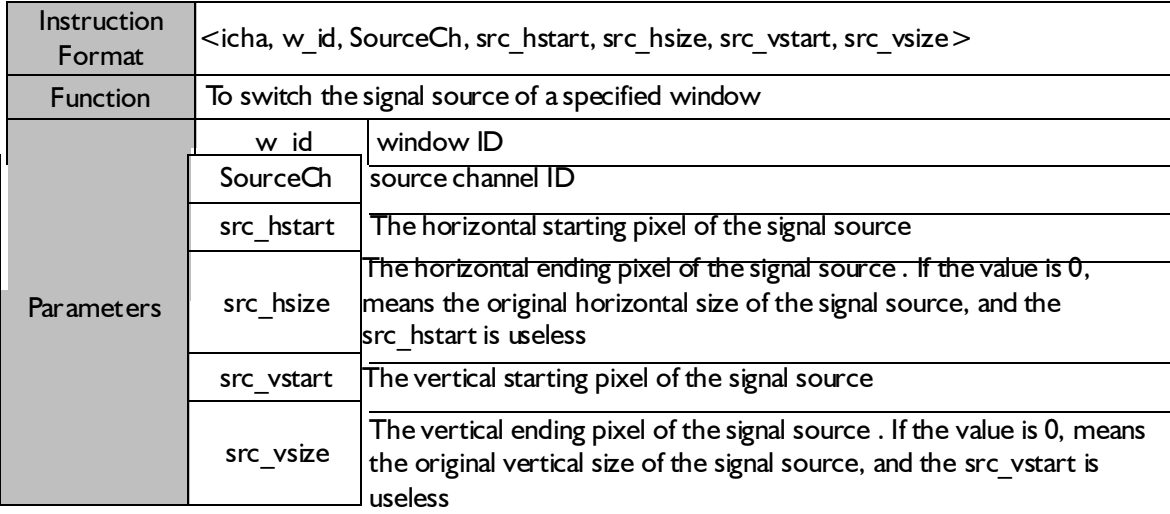

#### $\text{[Example]} \leq$ icha, 1, 3, 0, 0, 0, 0>

To switch the input channel 3 to window 1 as signal source, and no cropping has been processed.

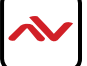

### 6. Saving the scenes

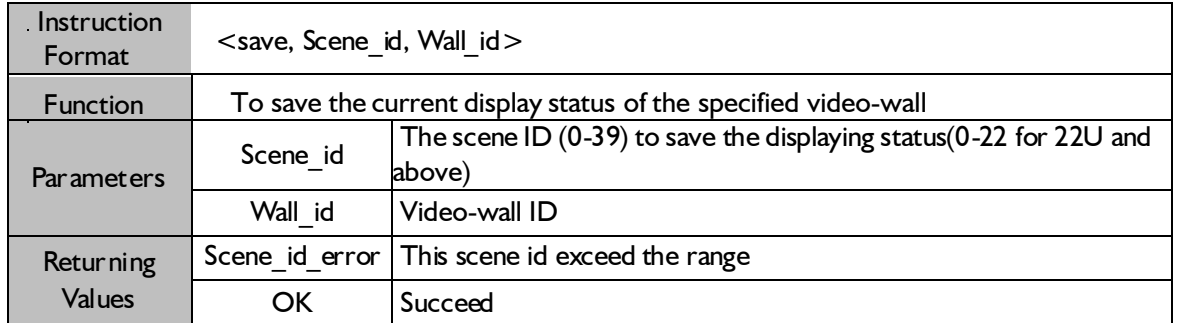

【Example】<save,2,2> To save the current displaying status of video-wall 3 to scene 3

### 7. Loading the scenes

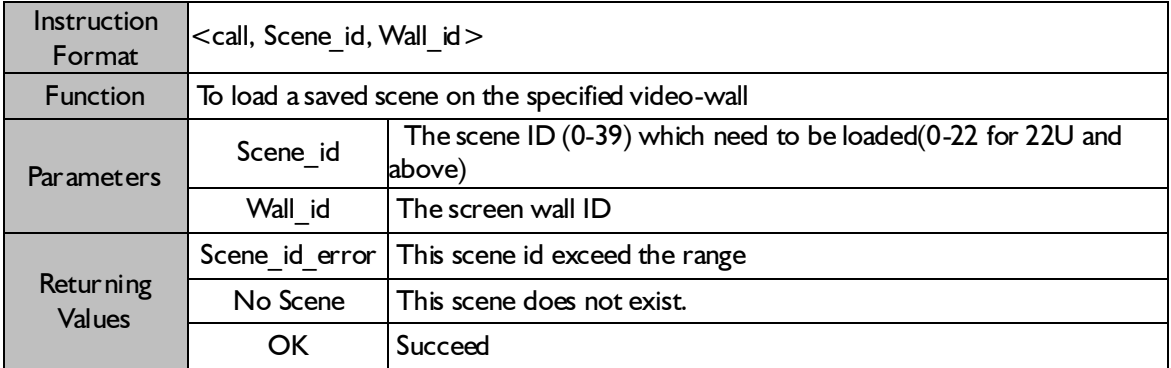

【Example】<call, 5,1> To load the 6th scene of video-wall 2

#### 8. Setting to top/bottom of the window

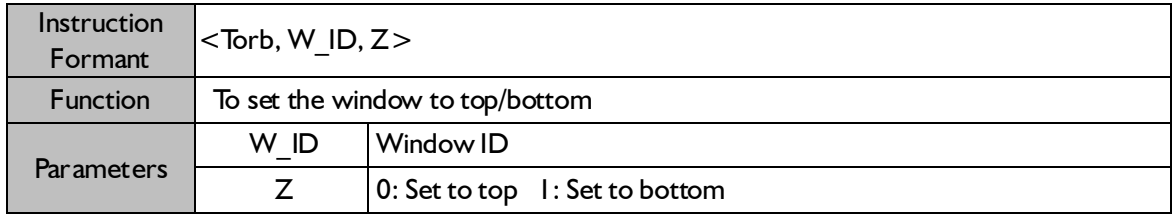

【Example】<Torb,1,0> To set the window 1 to top.

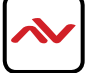

## 9. Closing all windows

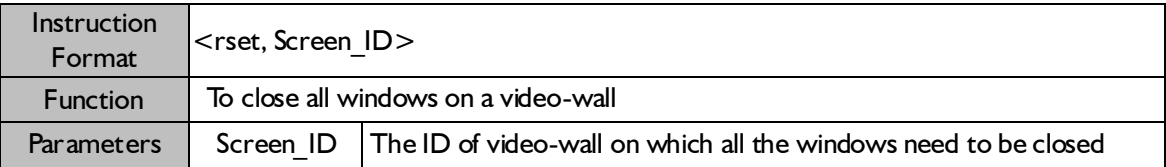

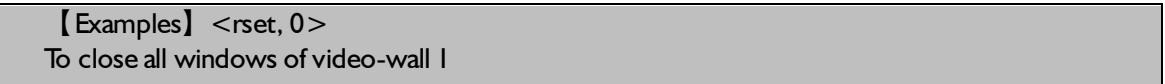

### 10. Closing the window

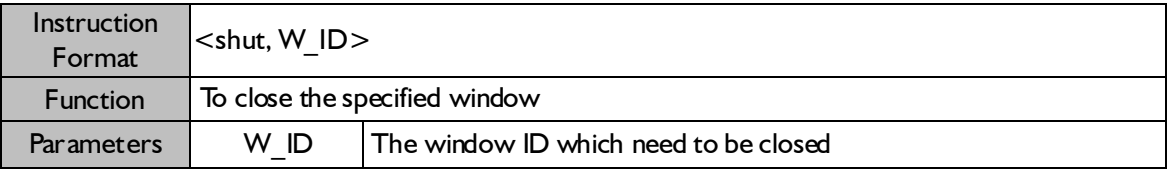

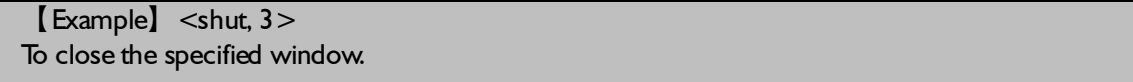

### 11. Reading the input channel parameters

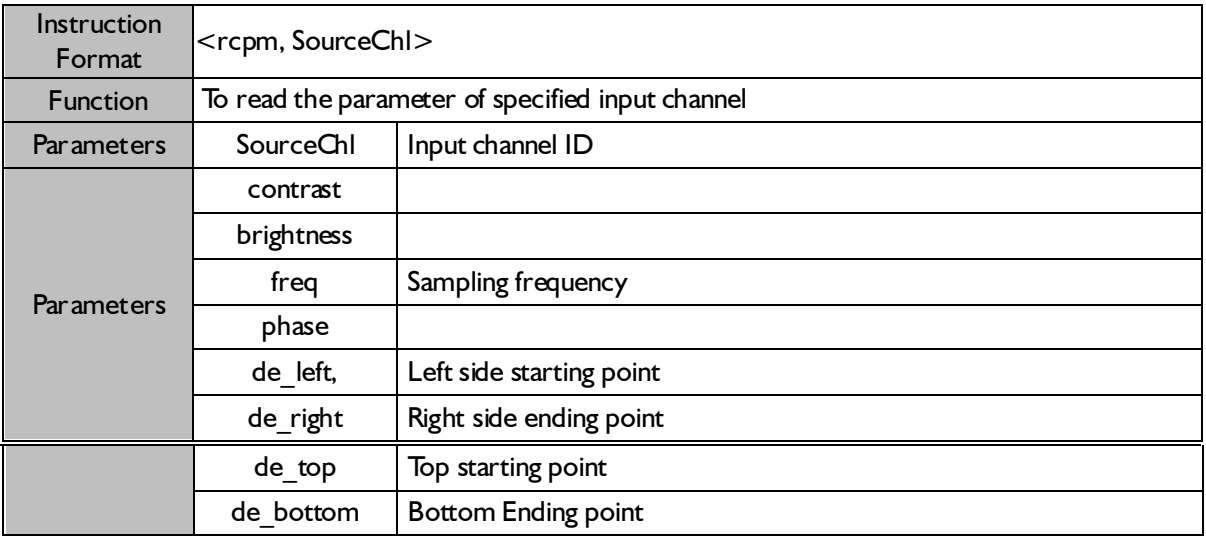

【Example】<rcpm, 4> To read the parameters of input channel 4

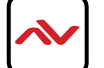

### 12. Modifying the input channel parameters

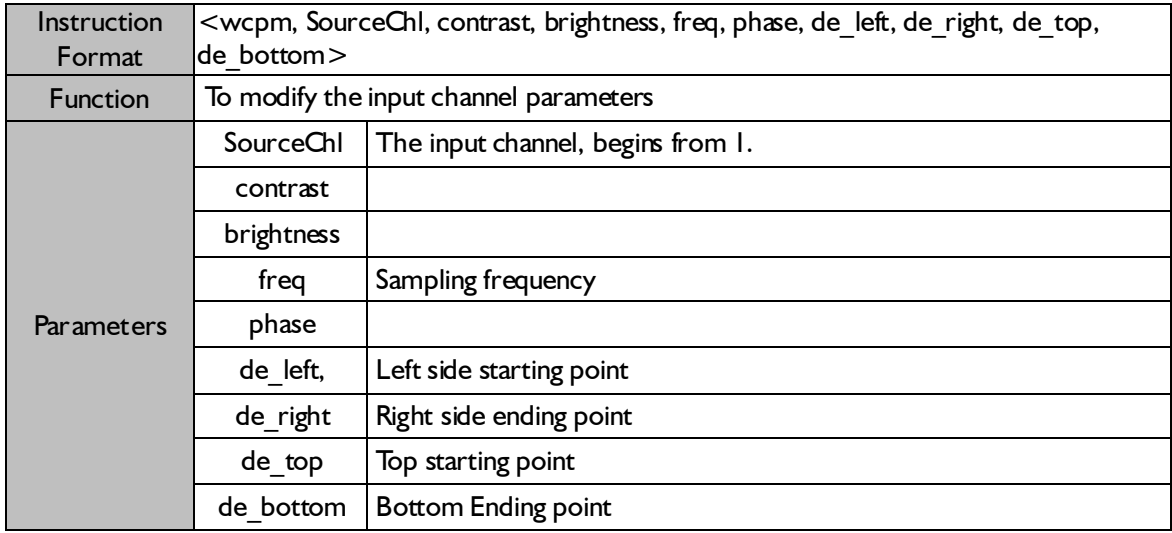

【example】<wcpm, 4, 128, 128, 1904, 0014, 0384, 1824, 0031, 0931>

 To modify the parameters of input channel 4, contrast is 128, brightness is 128, sampling frequency is 1904, left starting point is 0014, right ending points is 1824, top starting point is 0031, and bottom ending point is 0931.

#### 13. Factory reset of VGA input channel

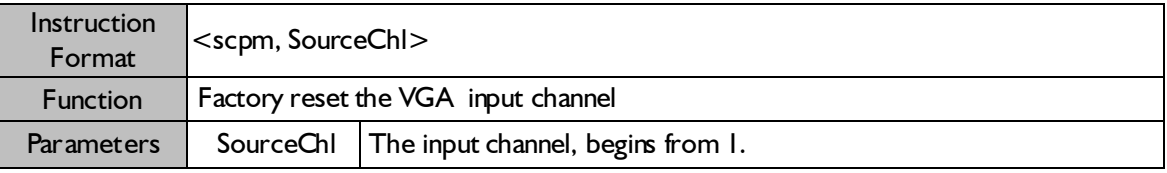

【Example】<scpm, 4> To facotory set the input channel 4

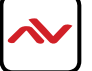

## 14. Setting the output displaying mode

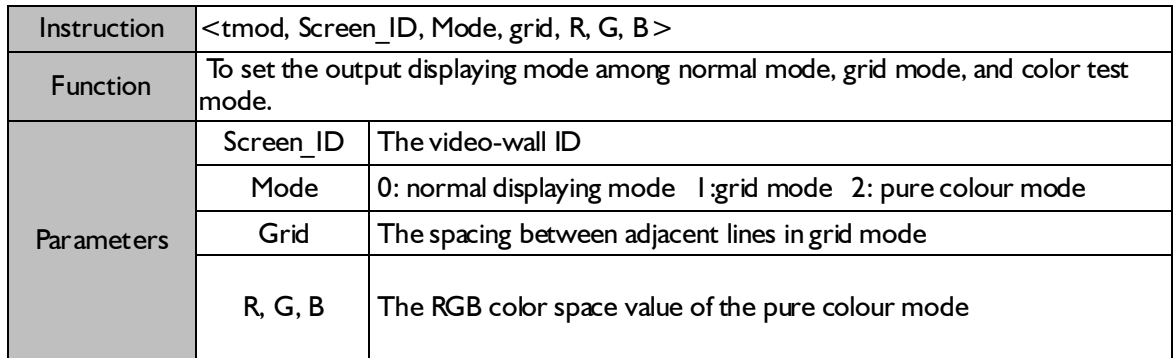

### 15. Enabling the video-wall

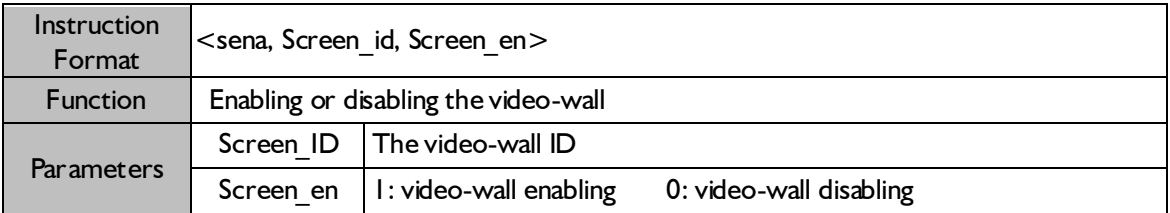

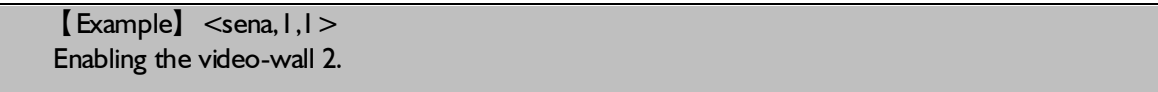

## 16. Inquiring the information of video-wall

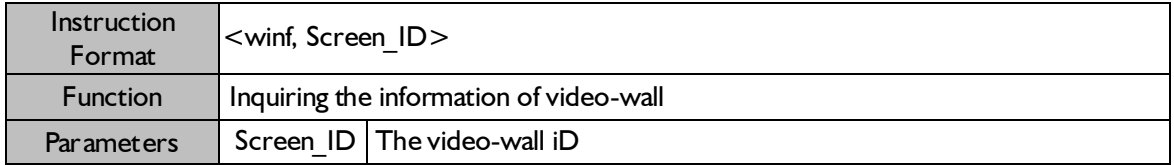

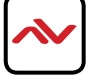

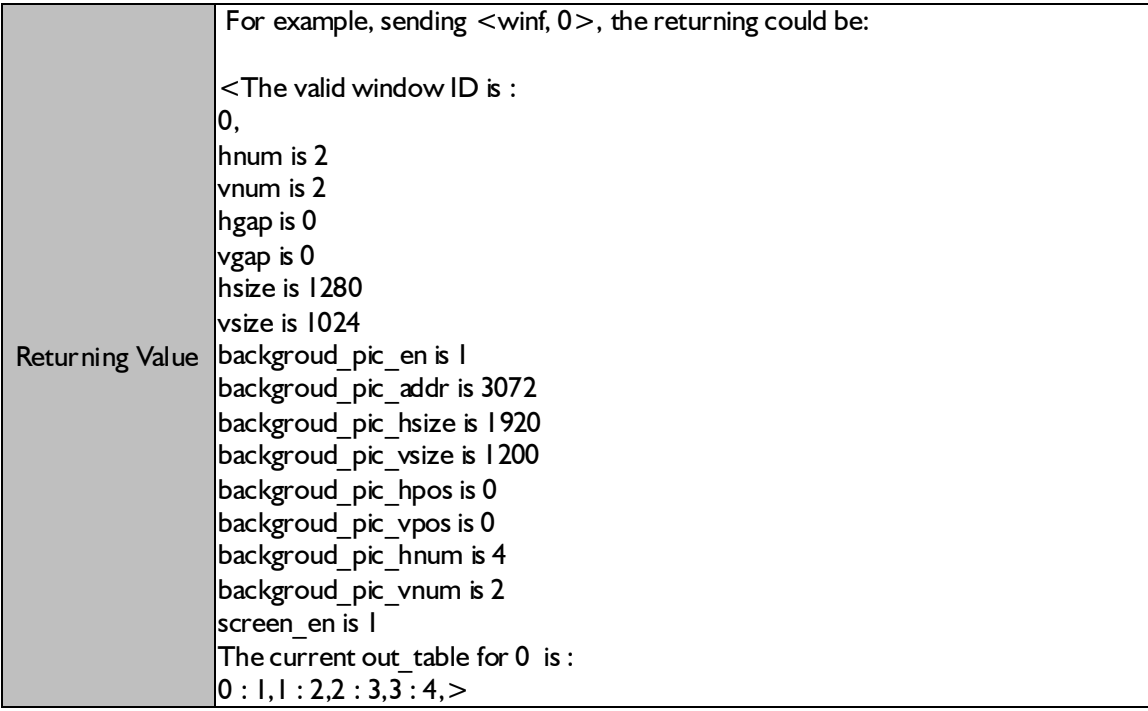

## 17. Inquiring current input status

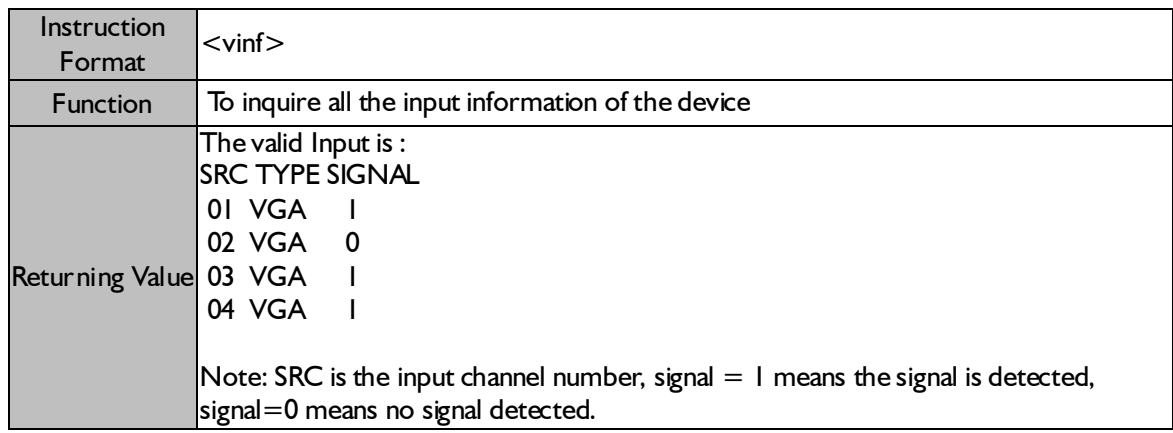

## 18. Inquiring the window information

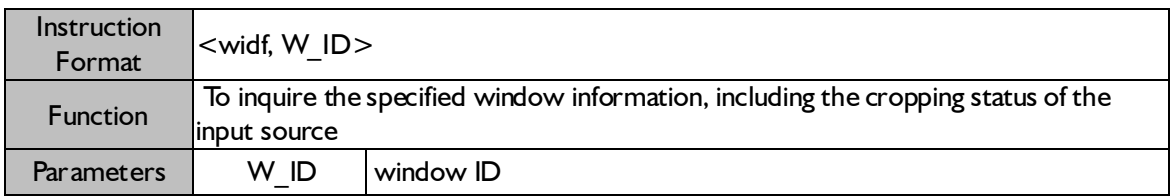

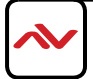

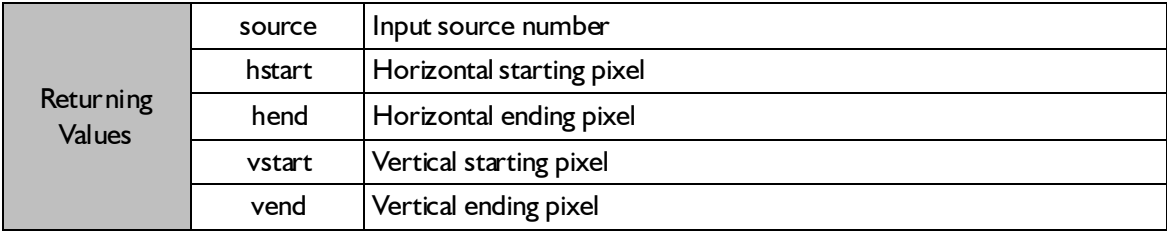

## 19. Setting the synchronization mode

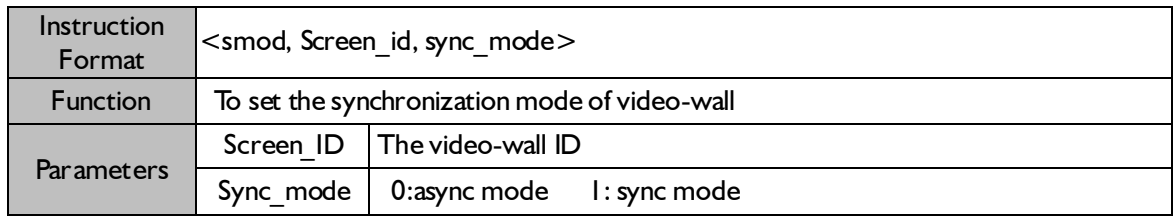

## 20. Setting the output channel mapping

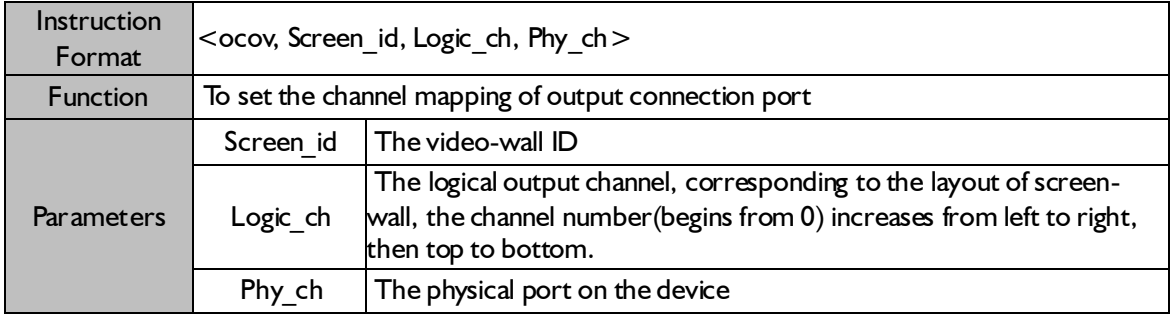

### 21. Inquiring the IP address information of device

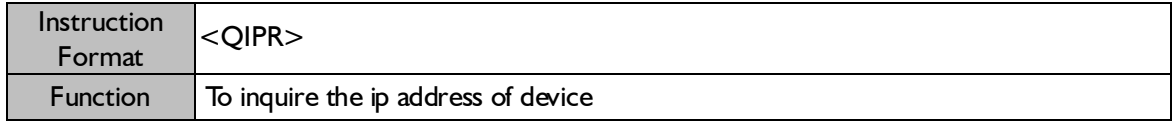

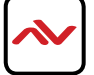

## 22. Modifying the network parameters of device

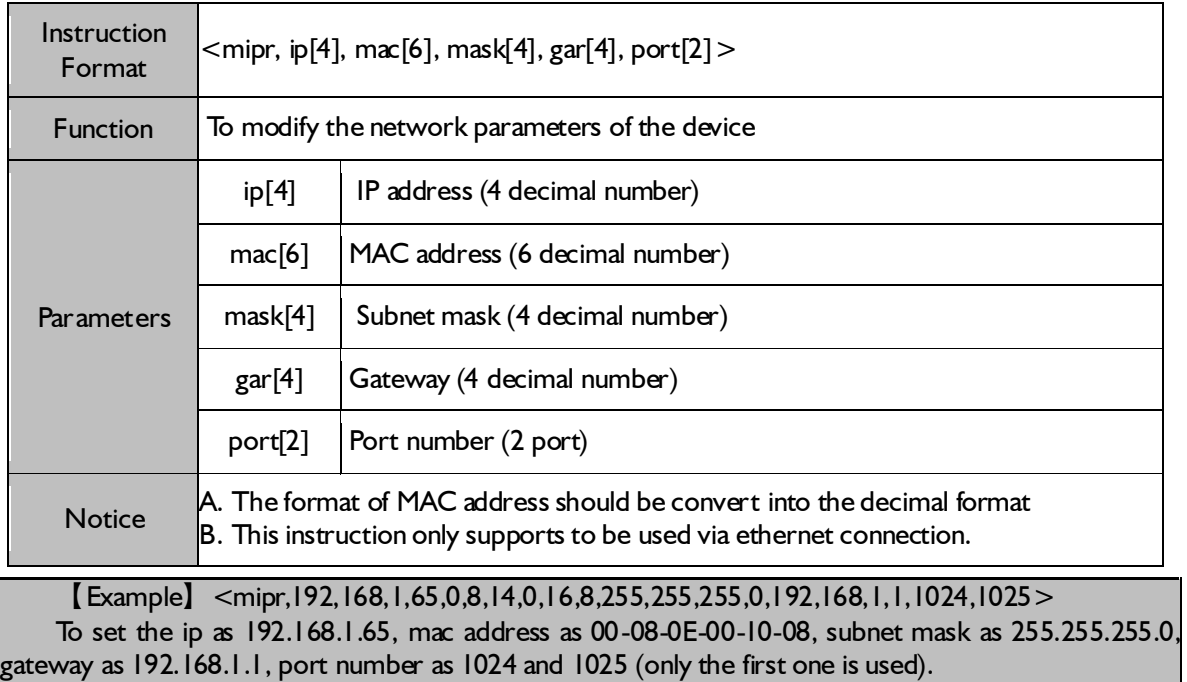

## 23. Setting character superimposition

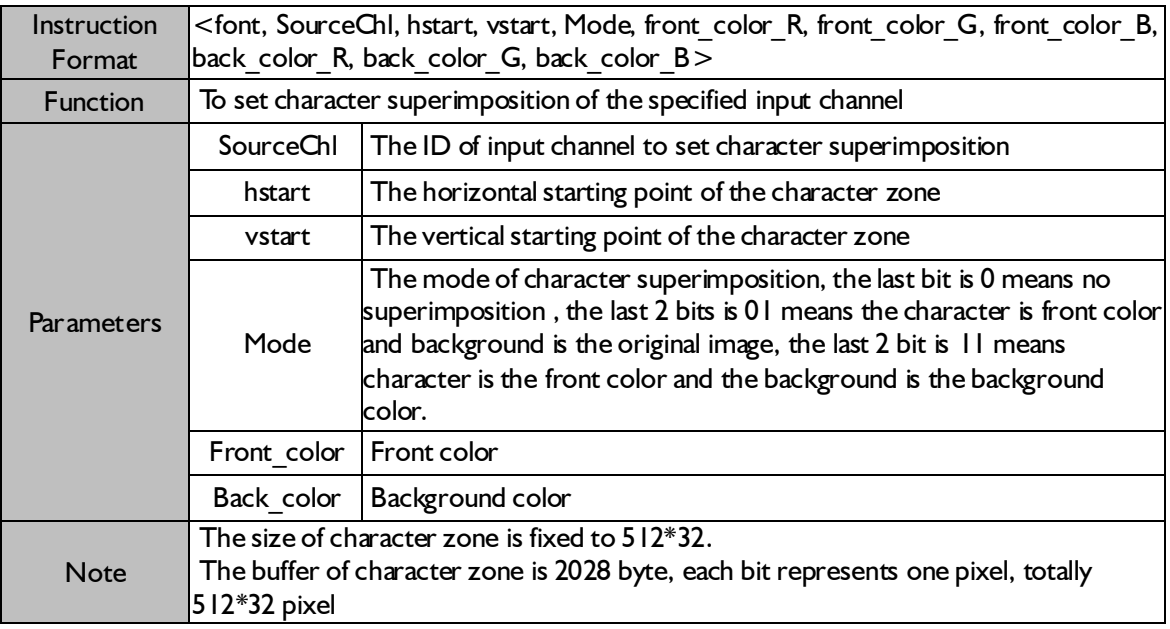

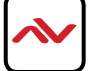

## 24. Setting the date and time of device

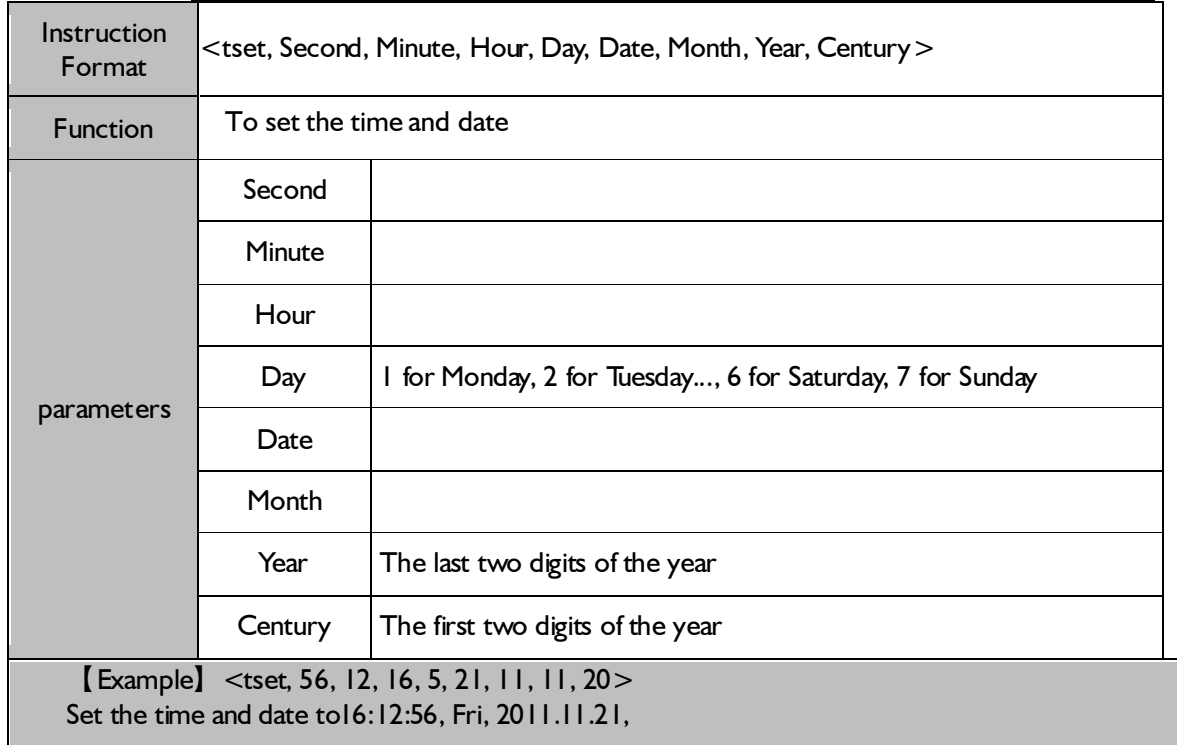

## 25. Returning the time of device

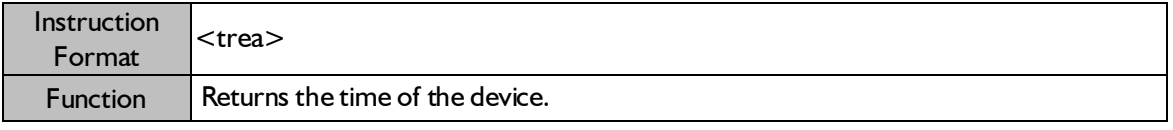

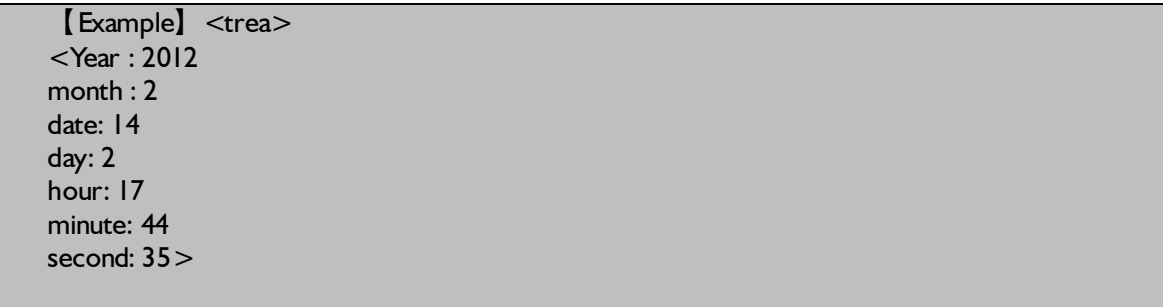

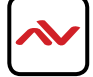

## 26. Setting the background image enabling

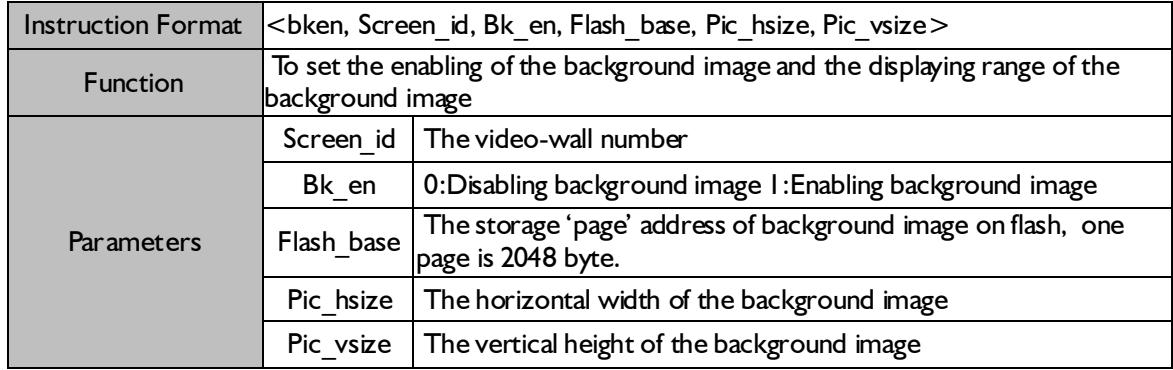

## 27. Setting the format of input signal

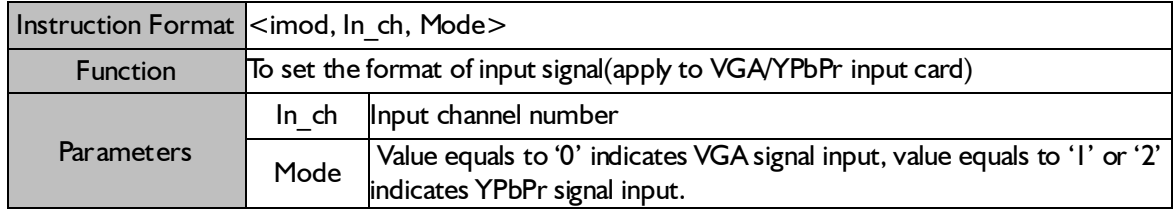

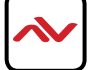

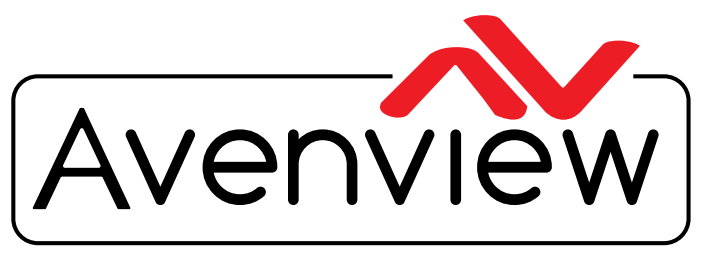

AV Connectivity, Distribution And Beyond...

# TECHNICAL SUPPORT

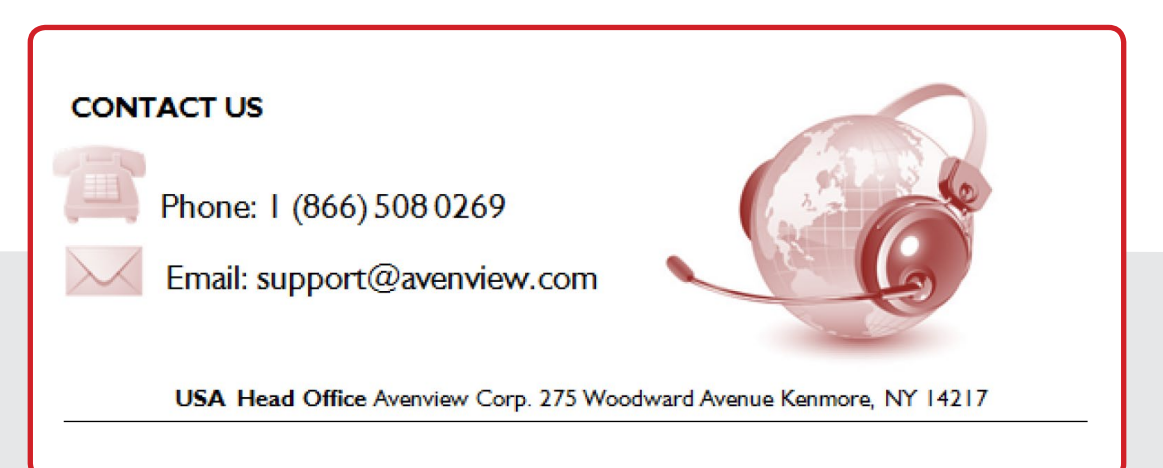

#### **USA Head Office**

Office Avenview Corp. 275 Woodward Avenue Kenmore, NY 14217 Phone: +1.716.218.4100 ext223 Fax: +1.866.387-8764 Email: info@avenview.com

#### **Canada Sales**

Avenview 151 Esna Park Drive, Unit 11 & 12 Markham, Ontario, L3R 3B1 Phone: 1.905.907.0525

Fax: 1.866.387.8764 Email: info@avenview.com

#### **Avenview Europe** Avenview Europe Demkaweg 11 3555 HW Utrecht **Netherlands** Phone: +31 (0)85 2100- 613 Email: info@avenview.eu

**Avenview Hong Kong** Unit 8, 6/F., Kwai Cheong Centre, 50 Kwai Cheong Road, Kwai Chung, N.T. Hong Kong Phone: 852-3575 9585 Email: wenxi@avenview.com

#### **Disclaimer**

While every precaution has been taken in the preparation of this document, Avenview Inc. assumes no liability with respect to the operation or use of Avenview hardware, software or other products and documentation described herein, for any act or omission of Avenview concerning such products or this documentation, for any interruption of service, loss or interruption of business, loss of anticipatory profits, or for punitive, incidental or consequential damages in connection with the furnishing, performance, or use of the Avenview hardware, software, or other products and documentation provided herein.

Avenview Inc. reserves the right to make changes without further notice to a product or system described herein to improve reliability, function or design. With respect to Avenview products which this document relates, Avenview disclaims all express or implied warranties regarding such products, including but not limited to, the implied warranties of merchantability, fitness for a particular purpose, and non-infringement.